# IBM SPSS Statistics for Windows の 簡易インストール手順 (サイト ライ センス)

以下に示すのは、サイト ライセンス を使用したIBM® SPSS® Statistics バー ジョン 20 のインストール手順です。

インストールの実行中、次の情報の入力が必要になります。次の情報がわからない場 合は、サイト管理者に連絡してください。

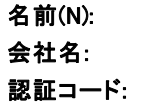

## IBM SPSS Statistics のインストール

管理者からインストール ディスクを提供してもらうか、インストール先のネット ワークの場所を教えてもらう必要があります。IBM® SPSS® Statistics のインストー ル方法がわからない場合は、管理者に相談してください。

注 : SPSS Statistics をインストールするには、管理者権限のあるアカウントでコン ピュータにログオンする必要があります。

### 複数バージョンの実行および前のリリースからのアップグレード

新しいバージョンをインストールする前に古いバージョンの IBM® SPSS® Statistics をアンインストールする必要はありません。同じコンピュータに複数のバージョンを インストールして実行できます。ただし、以前のバージョンがインストールされてい るディレクトリに新しいバージョンをインストールしないでください。

#### IBM SPSS Statistics Developer に関する注意事項

IBM® SPSS® Statistics Developer をインストールしている場合、製品をスタンドア ロンで実行できます。また、R Essentials および Python Essentials をインストー ルして、R および Python を使用して開発することもできます。

## ダウンロードされたファイルからのインストール

#### Windows XP

▶ ダウンロードしたファイルをダブルクリックし、すべてのファイルをコンピュータ内 の場所に解凍します。

© Copyright IBM Corporation 1989, 2011.

IBM SPSS Statistics for Windows の簡易インストール手順 (サイト ライセンス)

- ▶ Windows Explorer を使用して、ファイルを回答した場所に移動し、setup.exe をダ ブルクリックします。
- ▶ 画面に表示される指示に従います。特別な手順については、[「インストールに関](#page-2-0) [する注意事項](#page-2-0)」を参照してください。

#### Windows Vista または Windows 7

管理者権限でインストーラを実行する必要があります。

- ▶ ダウンロードしたファイルをダブルクリックし、すべてのファイルをコンピュータ内 の場所に解凍します。
- ▶ Windows Explorer を使用して、ファイルを回答した場所に移動します。
- ▶ setup.exe を右クリックし、[管理者として実行] をクリックします。
- ▶ 画面に表示される指示に従います。特別な手順については、[「インストールに関](#page-2-0) [する注意事項](#page-2-0)」を参照してください。

#### DVD/CD からのインストール

#### Windows XP

- ▶ DVD/CD を DVD/CD ドライブに挿入します。AutoPlay 機能によりメニューが表示さ れます。
- ▶ [AutoPlay] メニューの [IBM SPSS Statistics のインストール] をクリックして、画面に表 示された指示に従います。特別な手順については、[「インストールに関する注意](#page-2-0) [事項](#page-2-0)」を参照してください。

#### Windows Vista または Windows 7

管理者権限で [AutoPlay] を実行する必要があります。

- ▶ DVD/CD を DVD/CD ドライブに挿入すると、自動的に表示された [AutoPlay] ウィン ドウを閉じます。
- ▶ Windows エクスプローラで、DVD/CD ドライブを参照します。
- ▶ Windows サブフォルダの setup.exe を右クリックして、[管理者として実行] を選択 します。
- ▶ [AutoPlay] メニューの [IBM SPSS Statistics のインストール] をクリックして、画面に表 示された指示に従います。特別な手順については、[「インストールに関する注意](#page-2-0) [事項](#page-2-0)」を参照してください。

## ネットワーク上のフォルダからのインストール

▶ Windows Explorer を使用して、管理者から指定された setup.exe ファイルの場 所を参照します。

IBM SPSS Statistics for Windows の簡易インストール手順 (サイト ライセンス)

- <span id="page-2-0"></span>► コンピュータが Windows Vista または 7 を実行している場合、setup.exe を右ク リックして、[管理者として実行] を選択します。そうでない場合は、ファイルをダ ブルクリックします。
- ▶ [AutoPlay] メニューの [IBM SPSS Statistics のインストール] をクリックして、画面に表 示された指示に従います。特別な手順については、「インストールに関する注意 事項」を参照してください。

## インストールに関する注意事項

このセクションでは、このインストールに関する特別な指示が記載されています。

ライセンスの種類。[サイト ライセンス] を選択してください。

ヘルプの言語: IBM® SPSS® Statistics はユーザー インターフェイスの言語を変更でき ます。ヘルプ言語をユーザー インターフェイスの言語と一致させたいときは、使用す る言語を選択します。追加の言語でヘルプをインストールするには、言語ごとに 60 か ら 70 MB のデスク領域を追加する必要があります。 Windows のコントロール パネル でインストールの変更を選択し、追加言語を後でインストールすることもできます。

## ライセンス認証ウィザードの使用

注 : Windows Vista を使用している場合、管理者の証明書の入力を促される可能性が あります。正しい証明書がないと、ライセンス認証ウィザードを実行できません。

- ▶ インストール時にライセンス認証ウィザードを起動しない場合、またはライセンス取 得前にライセンス認証ウィザードをキャンセルする場合、 Windows の [スタート] メ ニューの IBM® SPSS® Statistics のプログラム グループの [ライセンス認証ウィザード] を 選択して起動できます。Windows Vista または 7 では、管理者としてインストーラ を実行する必要があります。[ライセンス認証ウィザード] ショートカットを右クリック して [管理者として実行] を選択します。
- **▶ ライセンス認証ウィザードが立ち上がったら、[すぐ製品にライセンスを適用する] を選択** します。
- ▶ プロンプトが表示されたら、1 つまたは複数の認証コードを入力します。管理者から 認証コードを受け取っておく必要があります。

ライセンス認証ウィザードから、認証コードが IBM Corp. にインターネット経由で 送信され、ライセンスを自動的に取得します。プロキシを設定している場合は、[プロ キシを設定] をクリックし、適切な設定を入力してください。

認証プロセスが失敗すると、電子メールの送信を指示するダイアログ ボックスが表 示されます。そして、デスクトップの電子メール プログラムを使って電子メール を送信するか Web ベースの電子メール アプリケーションを介して電子メールを送 信するか選択します。

- デスクトップを選択した場合、適切な情報で新しいメッセージが自動的に作 成されます。
- Web ベースのアプリケーションを選択した場合、まず Web ベースの電子メール プ ログラムで新しいメッセージを作成する必要があります。ライセンス認証ウィ ザードからメッセージ テキストをコピーし、電子メール アプリケーション に貼り付けます。

電子メール メッセージを送信すると、ライセンス認証ウィザードの確認メッセー ジが表示されます。電子メールは、即座に処理されます。[ライセンス コードを入力]を クリックして、受信したライセンス コードを入力します。すでにライセンス認証 ウィザードを閉じている場合、ウィザードを再起動して [今すぐ製品にライセンスを適用す る] を選択します。[コードを入力] パネルで、受け取ったライセンス コードを入 力し、[次へ] をクリックしてプロセスを完了します。